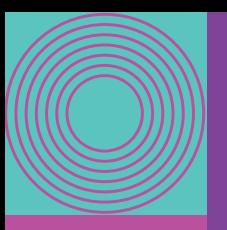

# dando by CFG

# Paso a paso Agentes

**On boarding** 

# Te damos la bienvenida al portal de agentes

Regístrarse, es muy fácil solo tienes que seguir estos pasos

www.dando.co ingresando a nuestro sitio web

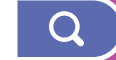

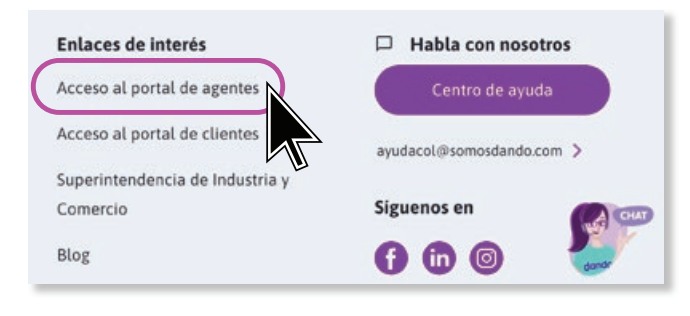

En la parte inferior, en Enlaces<br>de Interés haz click en Acceso<br>al portal de agentes de Interés haz click en Acceso al portal de agentes

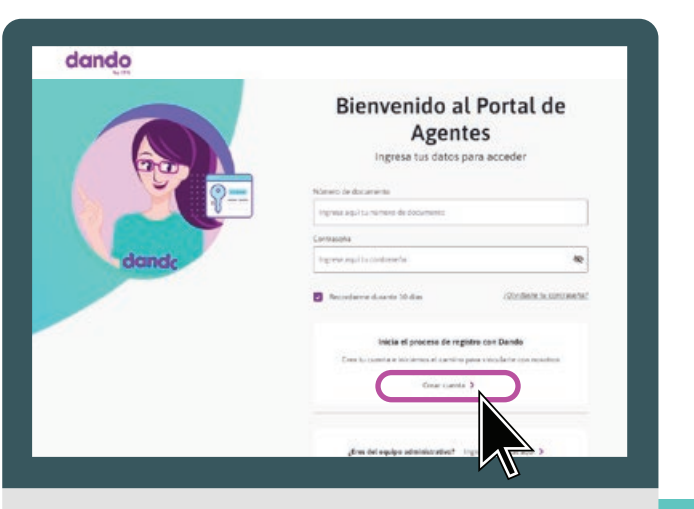

2

Inicia el proceso de registro con Dando, haz click en Crear cuenta

# . . . . . . . .

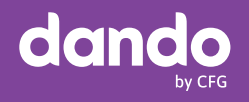

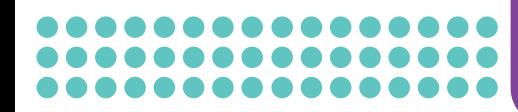

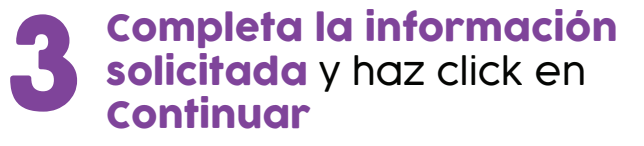

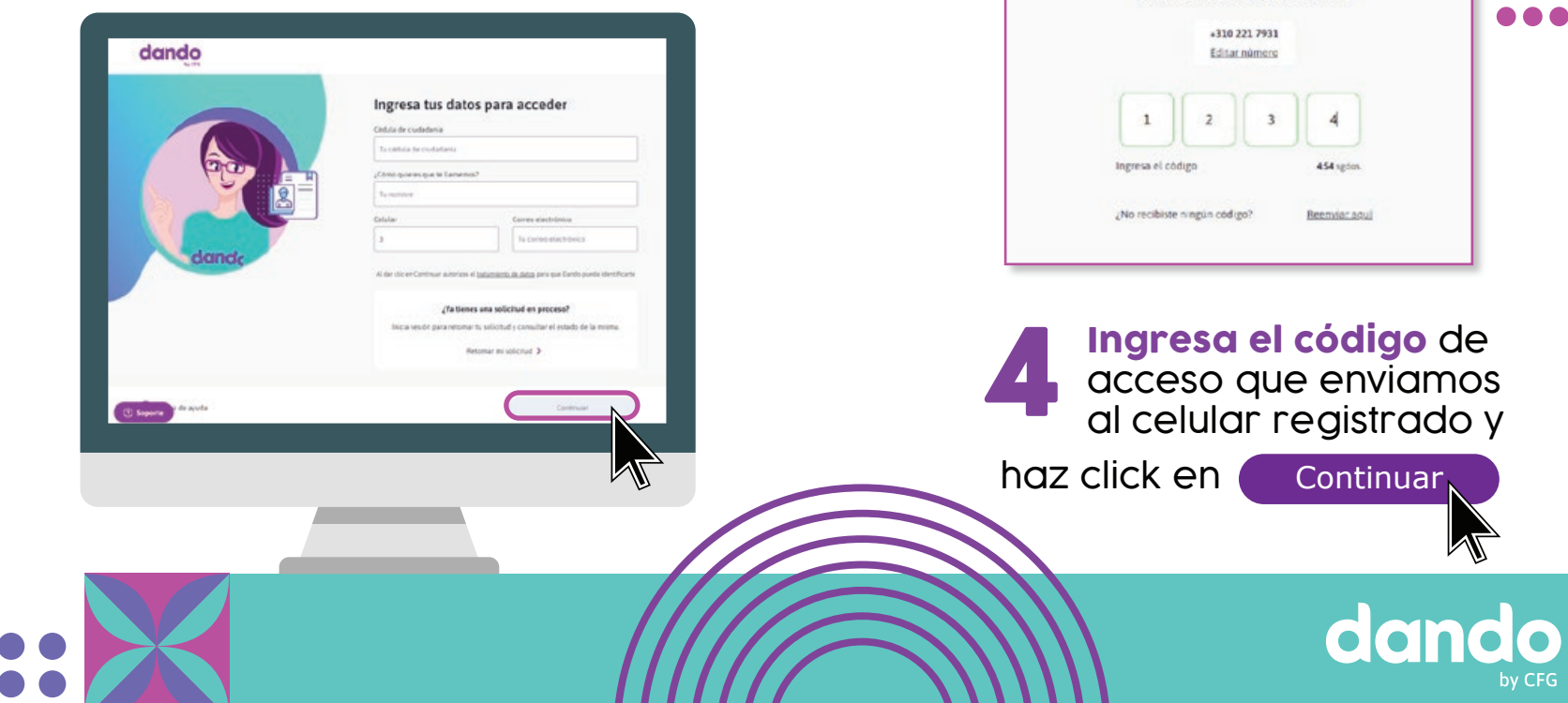

. . . . . . .

. . . . . . .

Se ha enviando el código al número de celular ingresado.

Ingresa el código de verificación que enviamos a tu celular

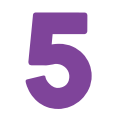

# 5 Crea tu contrasena<br>de seguridad y Confirmala, cumpliendo con las reglas

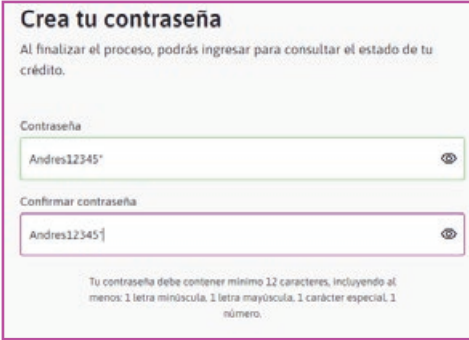

### posteriormente da click

en Crear contraseña

#### Para iniciar el proceso de validación de identidad haz click en retomar

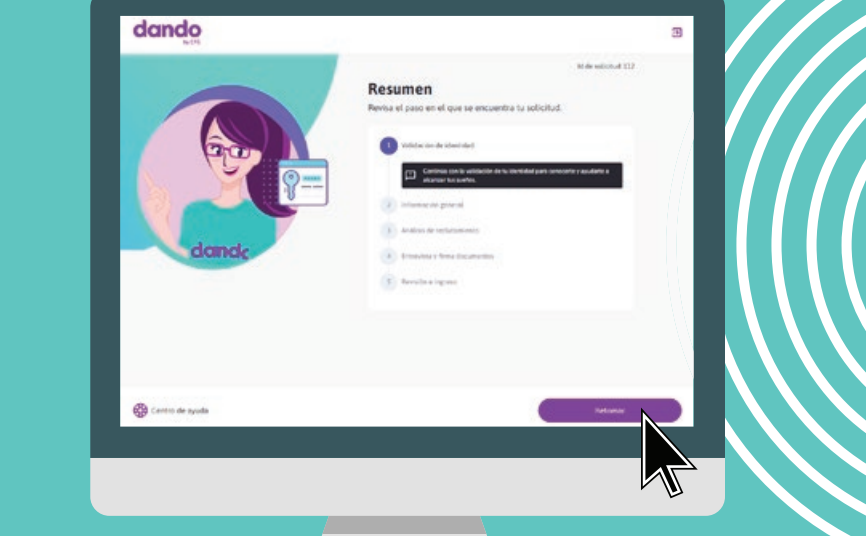

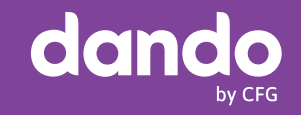

## ................ 000000000000000<br>0000000000000000

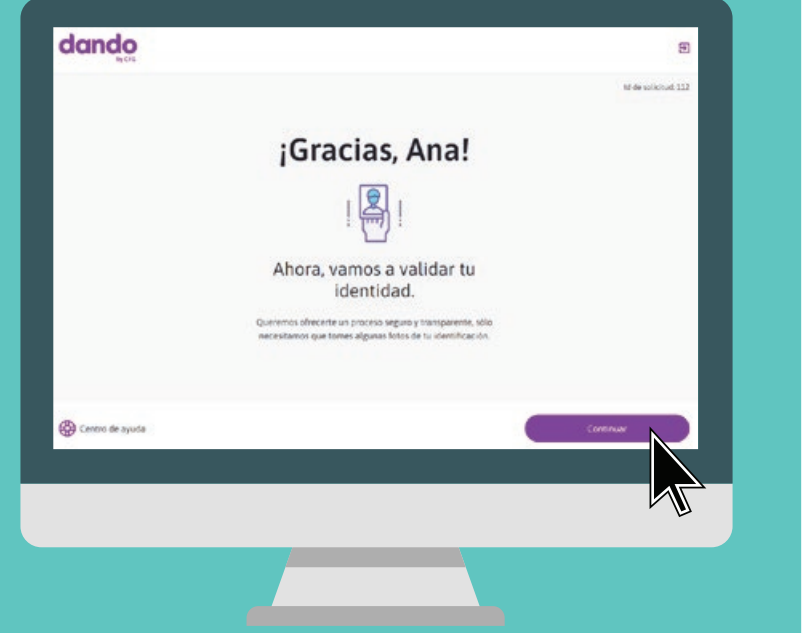

# A continuación **Iniciarás el proceso de Validación** de tu identidad<br> **Exercía de Validación** de Validación de tu identidad

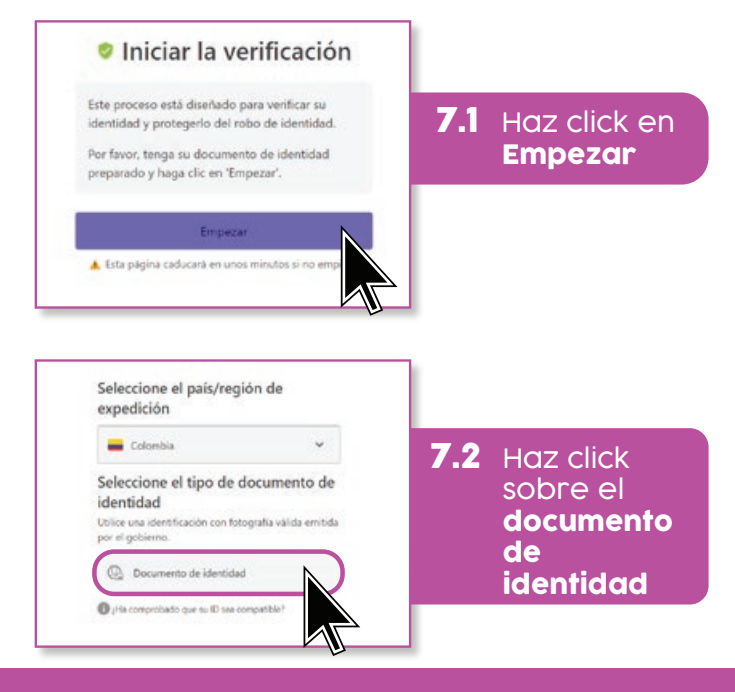

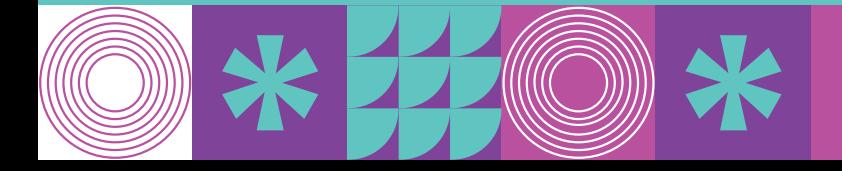

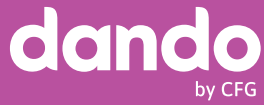

#### ................ . . . . . . . . . . . . . . .

#### dando Elija un método de carga

Continuar en el movil Tomar foto usando la webcam

#### 7.3 Para realizar el proceso de validación de identidad desde tu computador elige la opción: Tomar foto usando la webcam

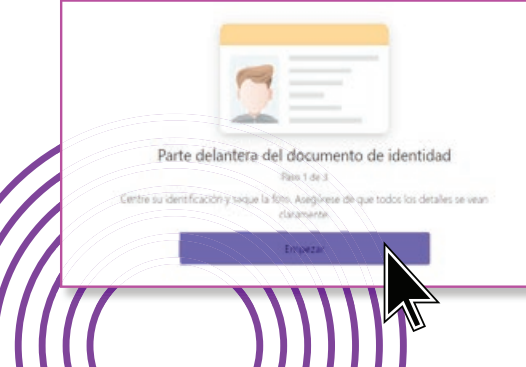

**7.4** Al dar **click en Empeza**r, el sistema te solicitara la imagen de tu documento de identidad

**Por el momento solamente podemos crear agentes con la cedula de hologramas. No tenemos habilitado el reconocimiento de las nuevas cédulas Digitales**

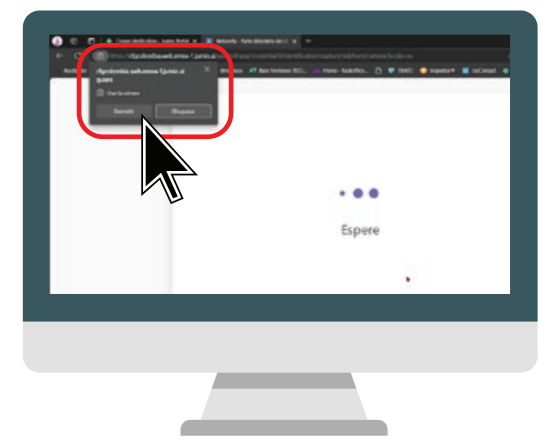

Es necesario dar los permisos de: CAMARA para poder avanzar

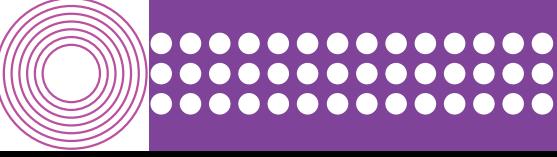

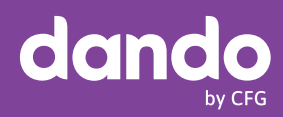

#### ................ ................ ................

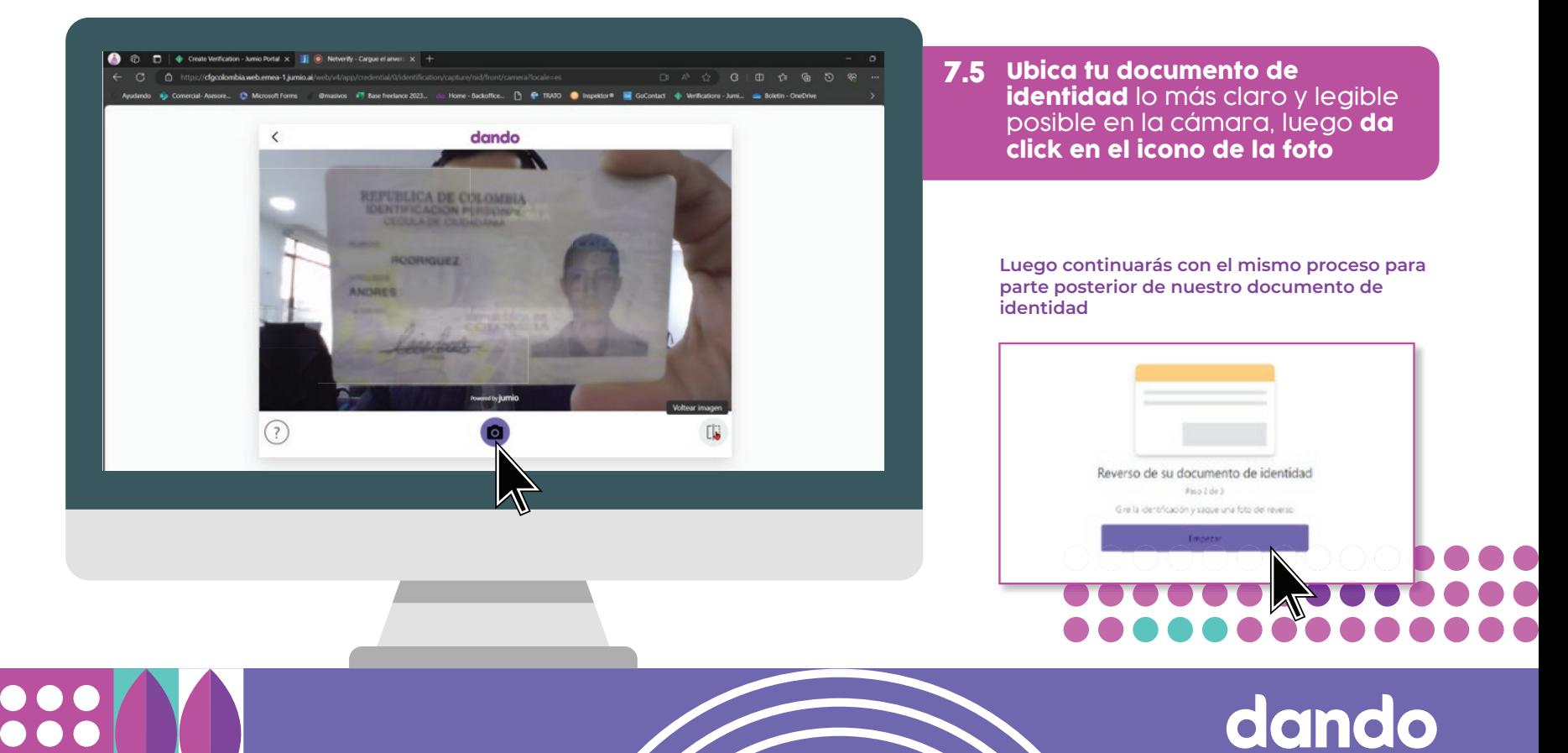

by CFG

## ...............

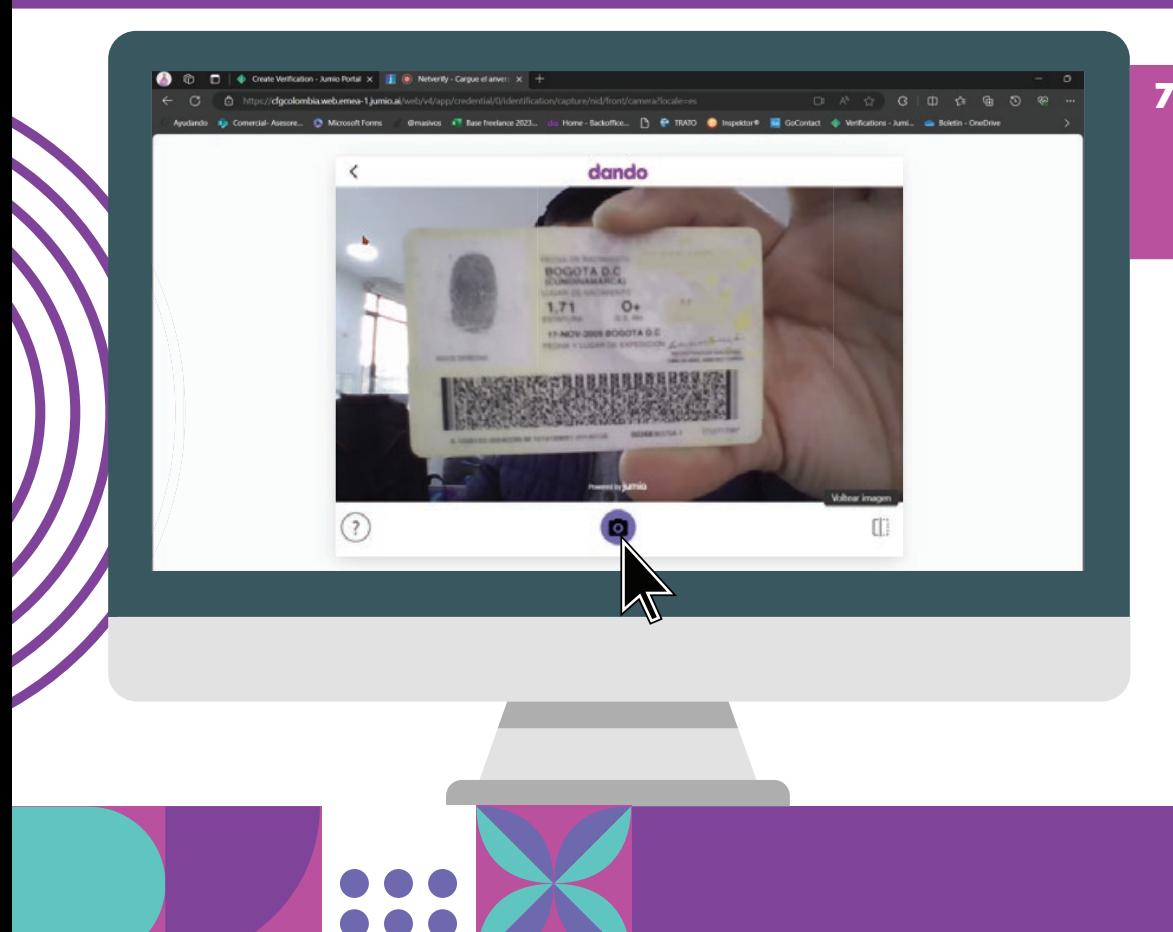

**7.6** Nuevamente deberás ubicar tu documento lo más claro y legible posible en la cámara y luego hacer click en el icono de la foto

> **Si las fotos son legibles, para continuar con el proceso deberás dar click en Confirmar. De lo contrario, intenta de nuevo**

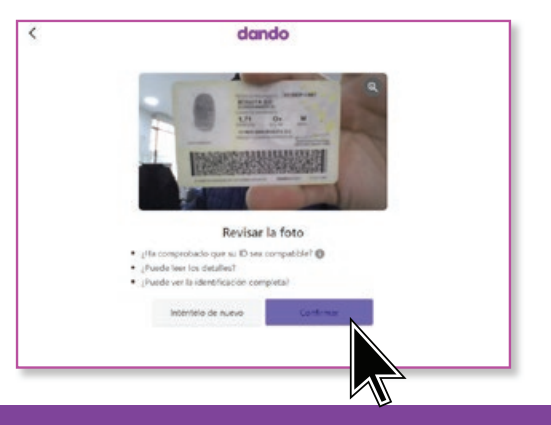

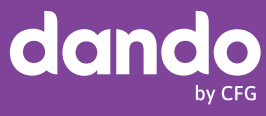

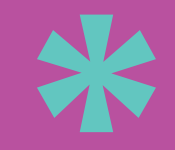

# Validación biométrica por medio de la captura en vivo de tu imagen

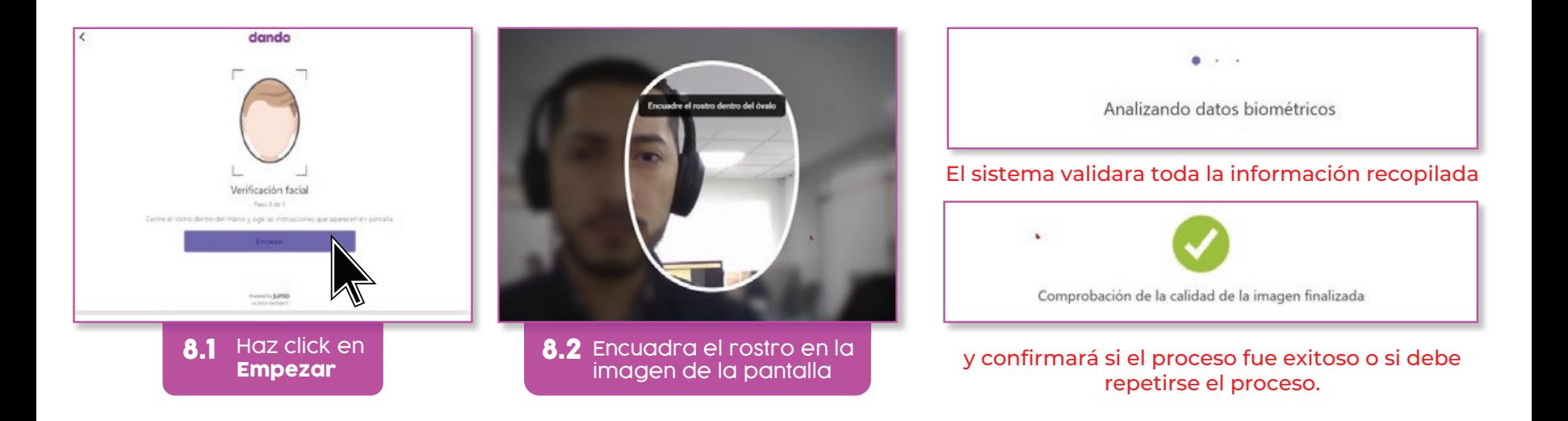

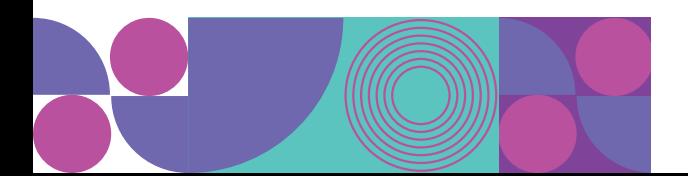

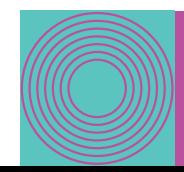

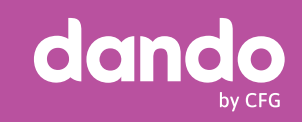

#### ................ . . . . . . . . . . ..............

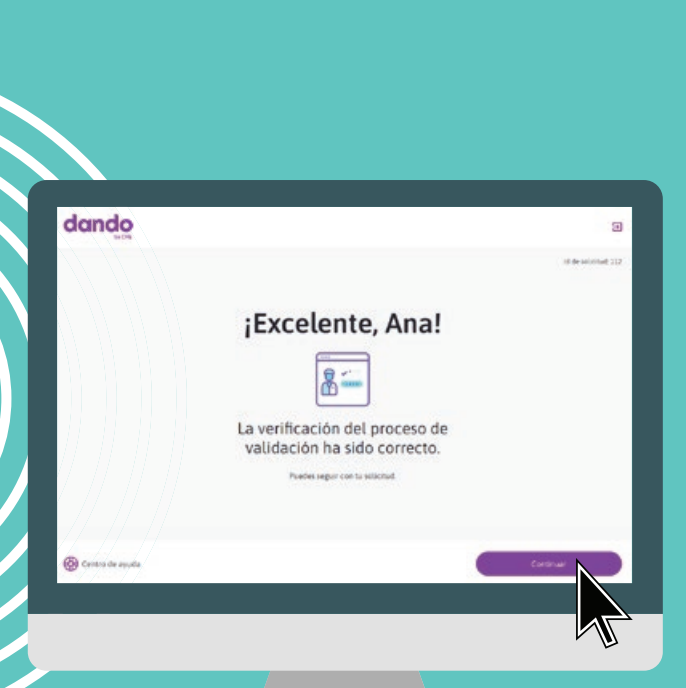

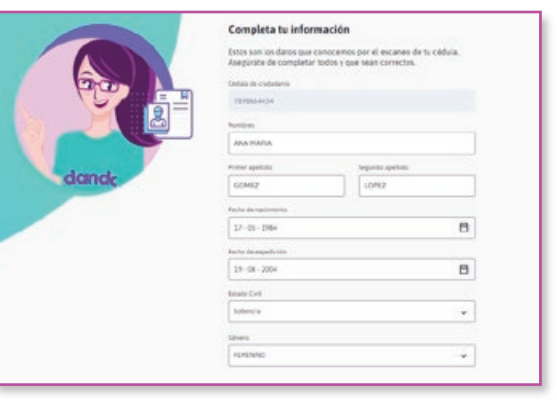

# **9** y haz click en Completa toda la información solicitada

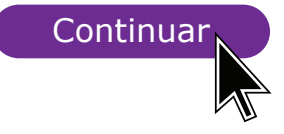

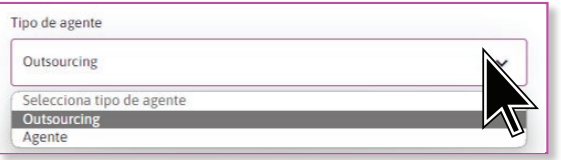

**En este paso es importante seleccionar correctamente el tipo de agente.**

**Outsourcing:** Agentes de las empresas Outsourcing asociadas. **Agente:** Freelance o asesores de los grupos de influencer´s

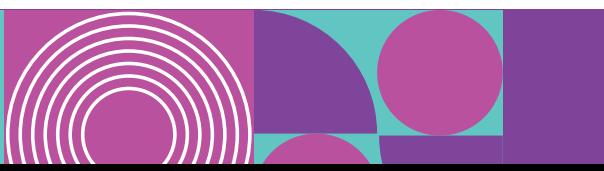

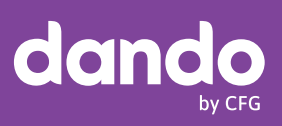

## ................ \*\*\*\*\*\*\*\*\*\*\*\*\*\*\*\*\*\*\*\*\*

## 10 Confirma tus datos

### Lee la autorización para el tratamiento de<br>datos personales y datos personales<br>financieros y haz click en Aceptar y continu datos personales y datos personales financieros y haz click en Aceptar y continuar

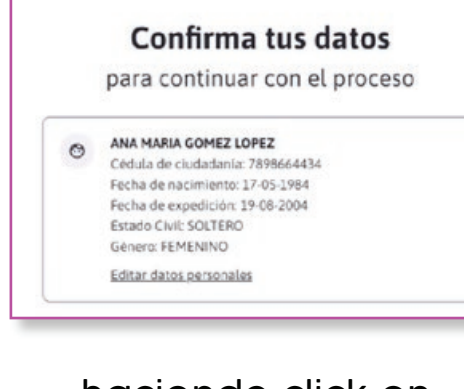

#### haciendo click en

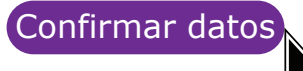

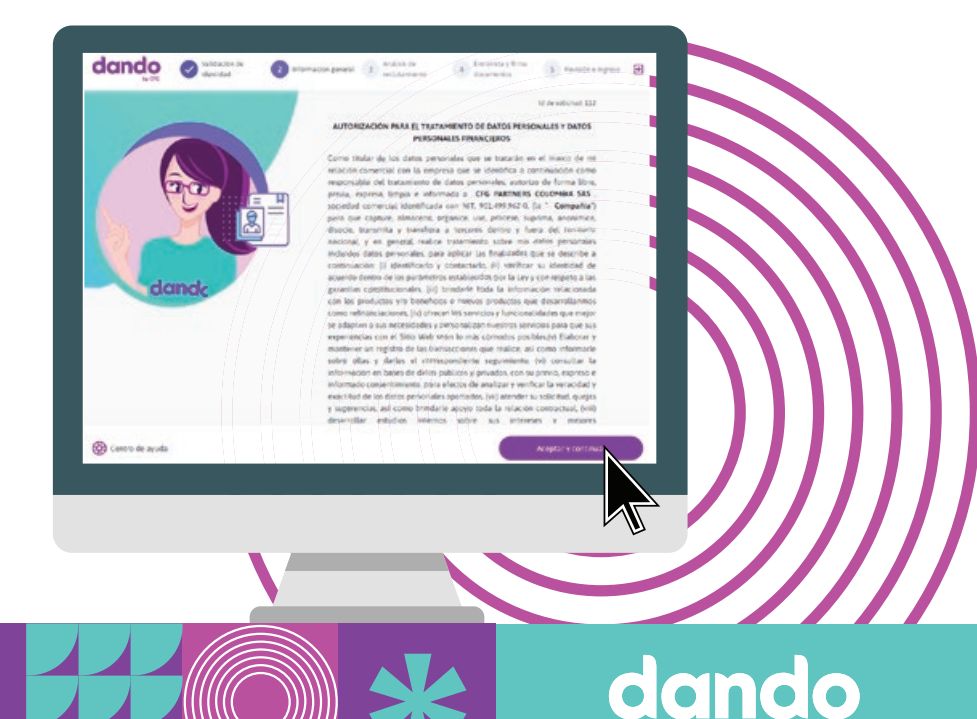

bv CFG

#### ............... . . . . . . . . . . . . . . .  $0000000000000000$ **..**

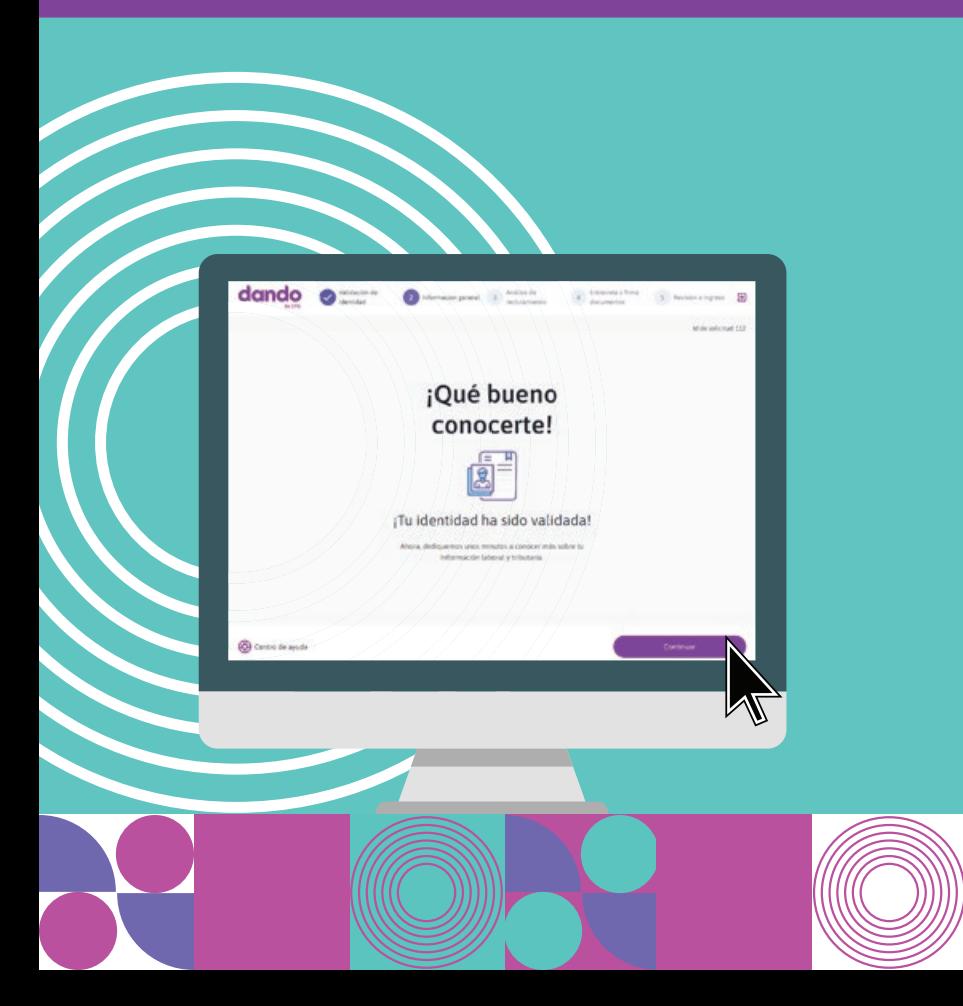

# En la pantalla Resumen<br>haz click en Retomar

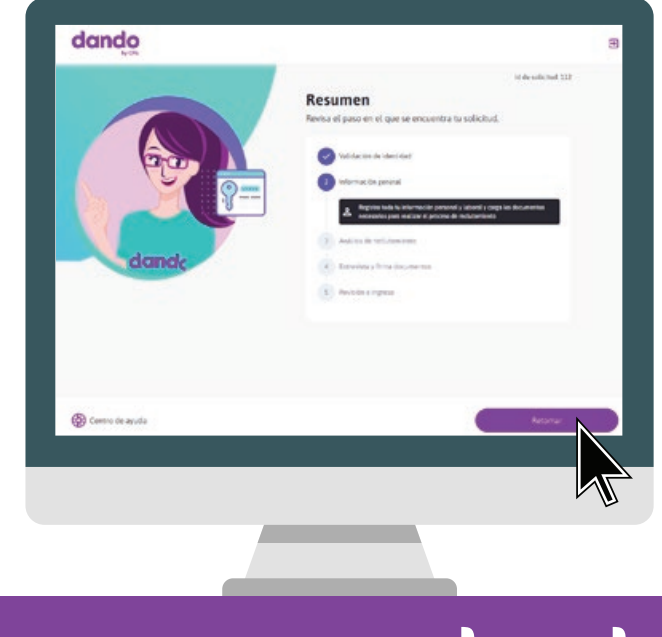

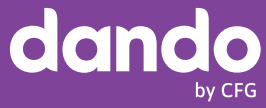

### ................ . . . . . . . . . . . . . . .

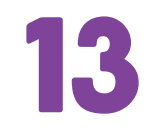

13 Ingresa la información sobre<br>tus datos laborales y haz click<br>en **continuar** tus datos laborales y haz click en Continuar

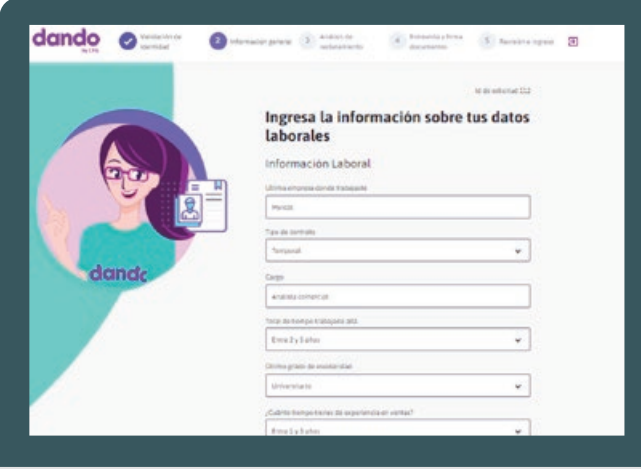

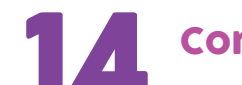

## Confirma tu correo registrado

#### Confirma tu correo para continuar con el proceso anamaria1@pruebas.com anamarial@prvebas.com

#### si es correcto, haz click en **Continuar**

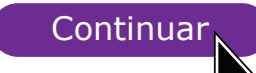

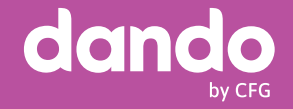

## ............... \*\*\*\*\*\*\*\*\*\*\*\*\*\*\*\*\*\*\*\*\*\*

### 15 Cuentanos donde quieres<br>que consignemos tu dineres<br>y haz click en Continuar que consignemos tu dinero y haz click en Continuar

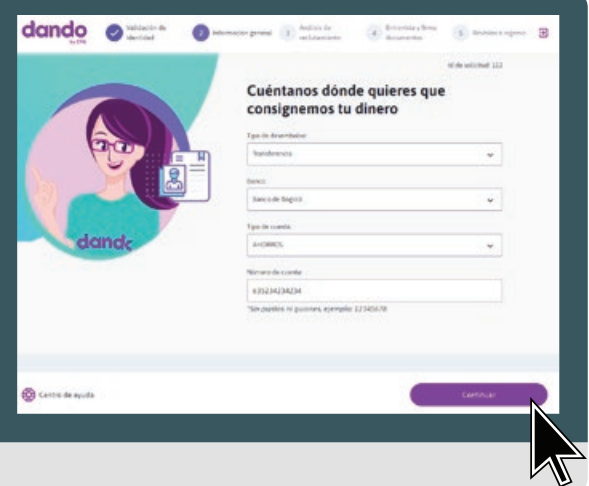

 $\bullet$ 

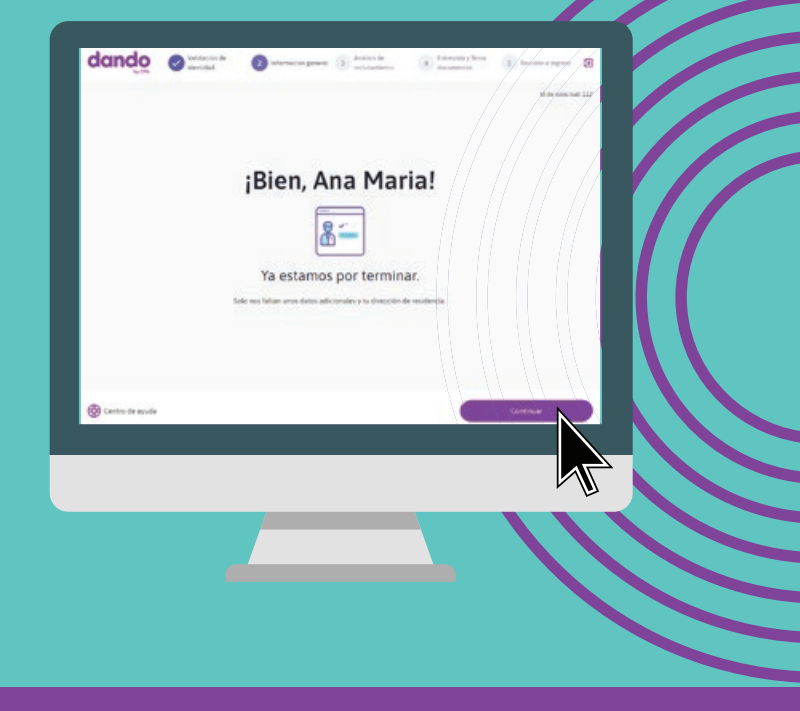

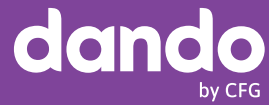

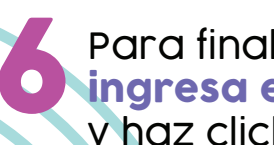

#### **16 Para finalizar la sección,<br>la primera estos últimos do<br>la primera continuar** ingresa estos últimos datos y haz click en **Continuar**

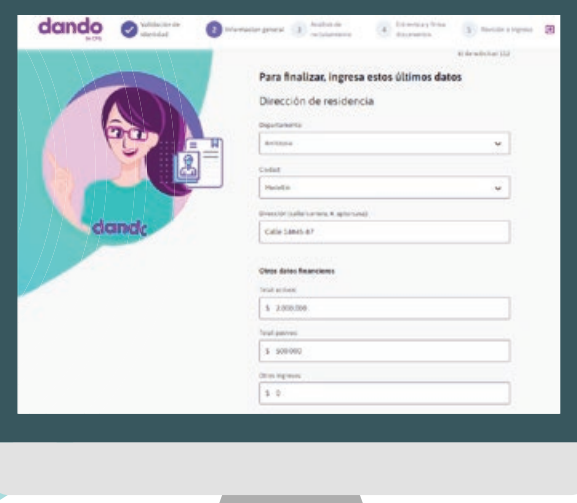

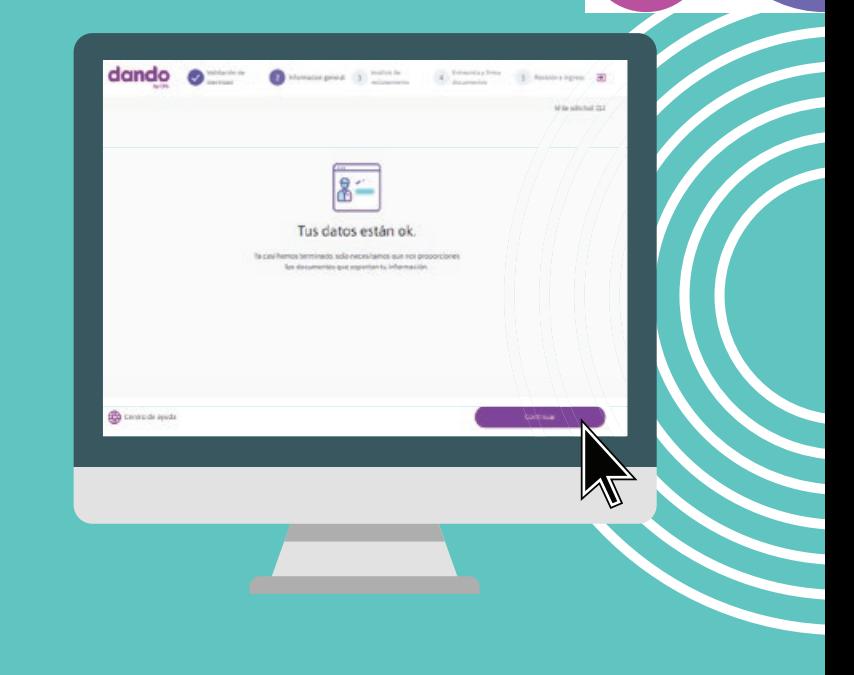

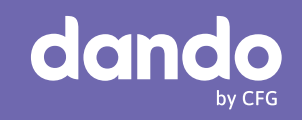

#### ................ ............. . . . . . . . . . . . . . . . .

### Cargarás los **Documentos** necesarios

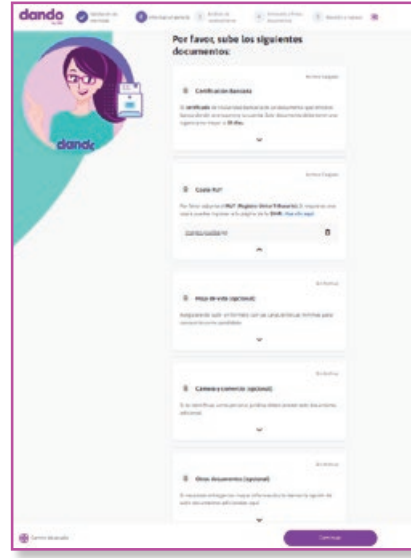

#### Archivo Cargado

#### B Certificación Bancaria

El certificado de titularidad bancaria es un documento que emite el banco donde se encuentra tu cuenta. Este documento debe tener una vigencia no mayor a 30 días.

Recuerda que solo aceptamos cuentas bancarias a nombre del agente. NO APLICAN BILLETERAS ELECTRONICAS como Nequi, Daviplata, Dale! y A la mano; NI CUENTAS **PENSIONALES** 

Para el proceso OUTSOURCING, no es necesario cargar una cuenta bancaria, solamente un documento indicando que son parte del grupo del respectivo Outsourcing.

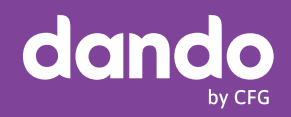

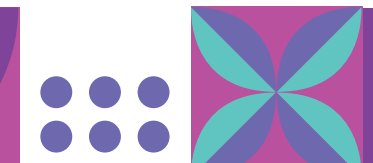

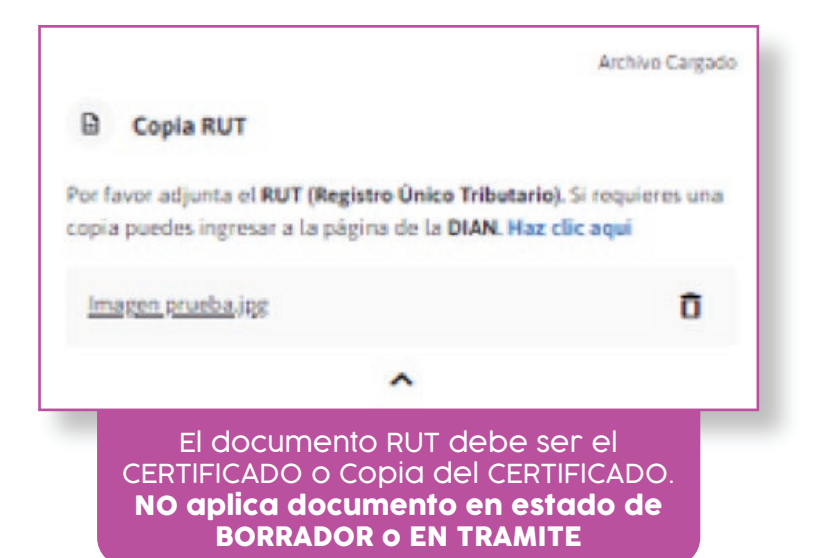

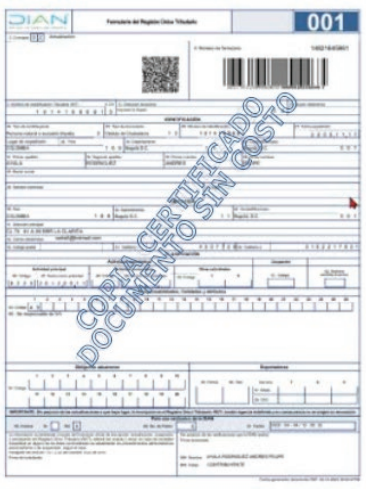

Este SI Este NO

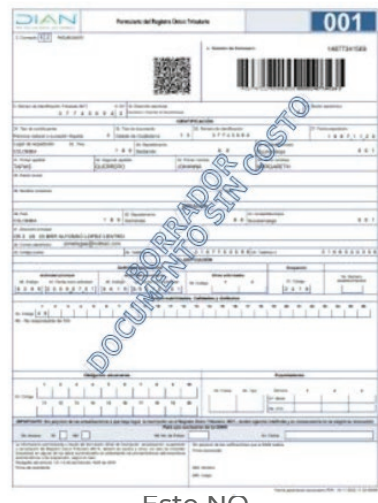

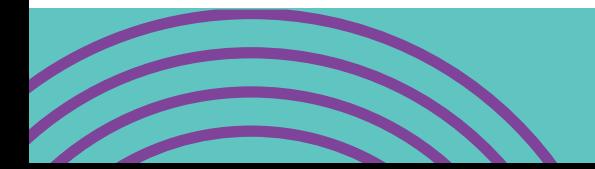

#### $0000000000000$  $0000000000000$ ............

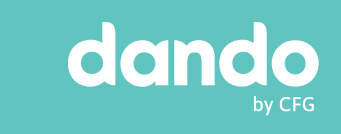

#### Sin Archivo Hoja de vida (opcional) G Asegúrate de subir un formato con las características minimas para conocerte como candidato. v Opcional para proceso de asesor freelance. Es Obligatoria para el

proceso Outosourcing

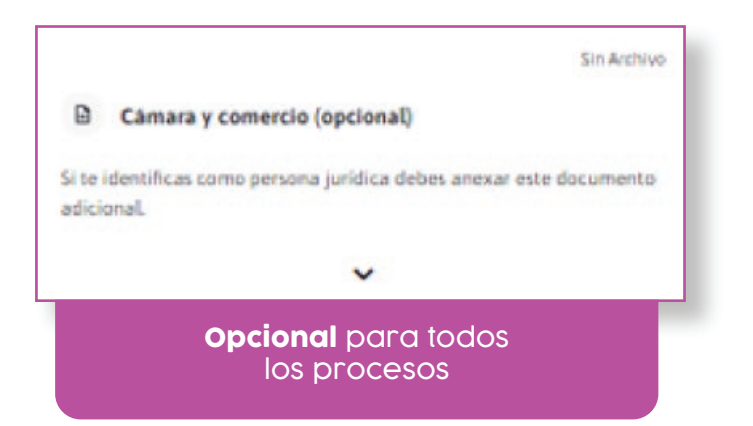

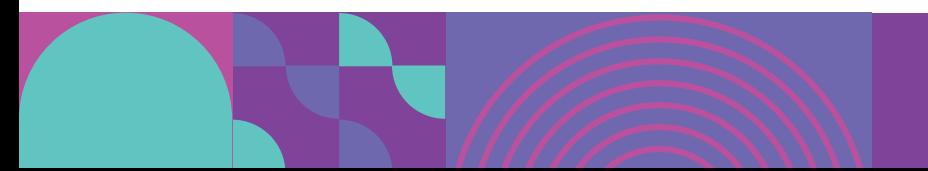

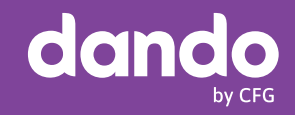

#### ................ ............ ..............

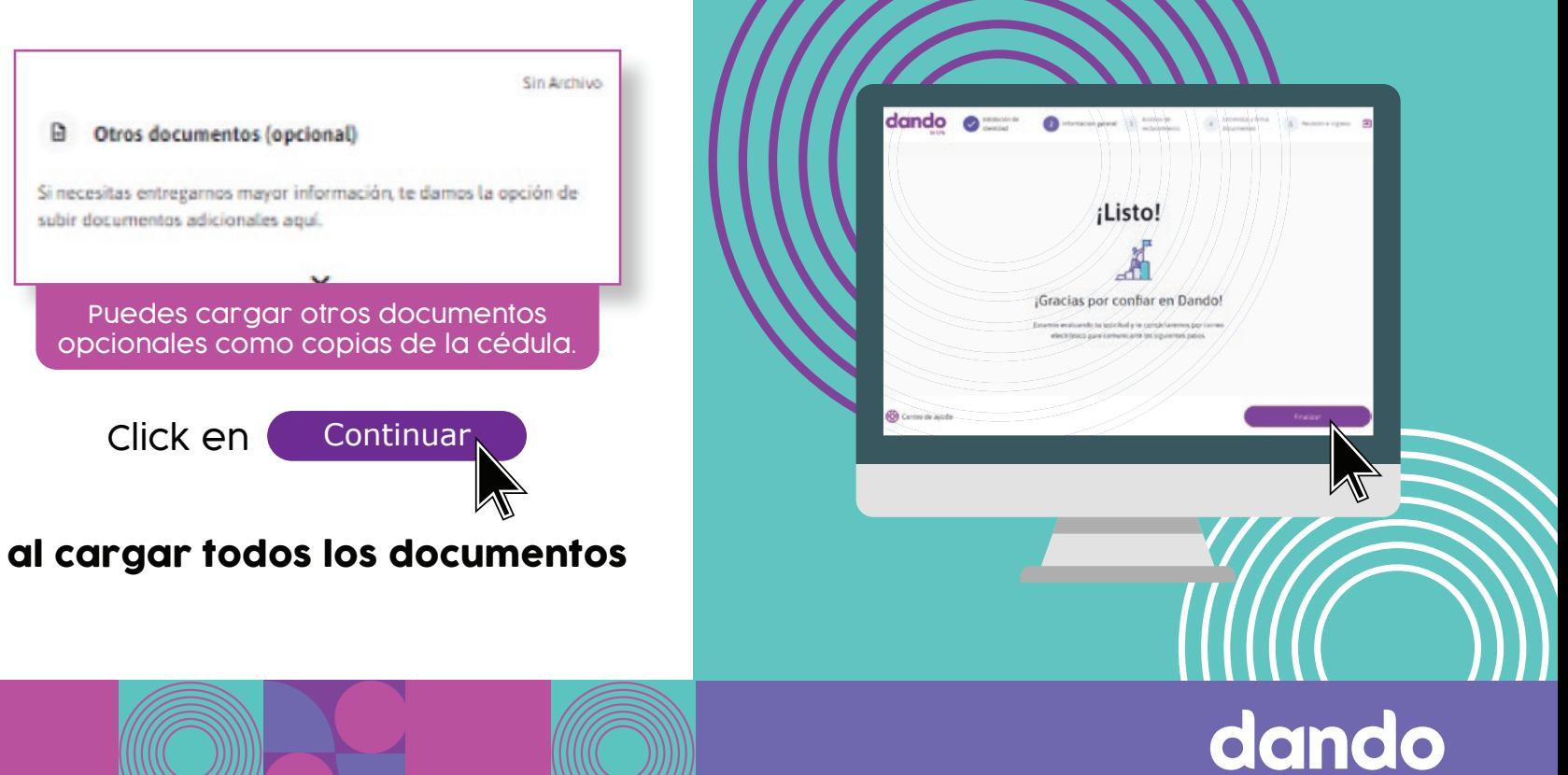

by CFG

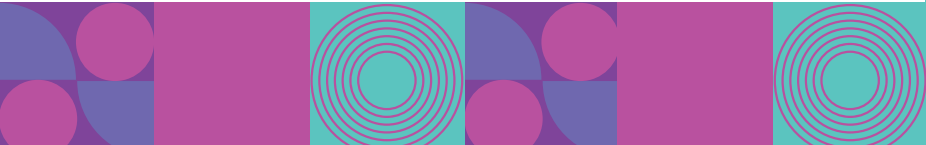

# Inicio del proceso de Análisis de reclutamiento

En este paso, te llamaremos para la entrevista y la validación del proceso con las lideres territoriales

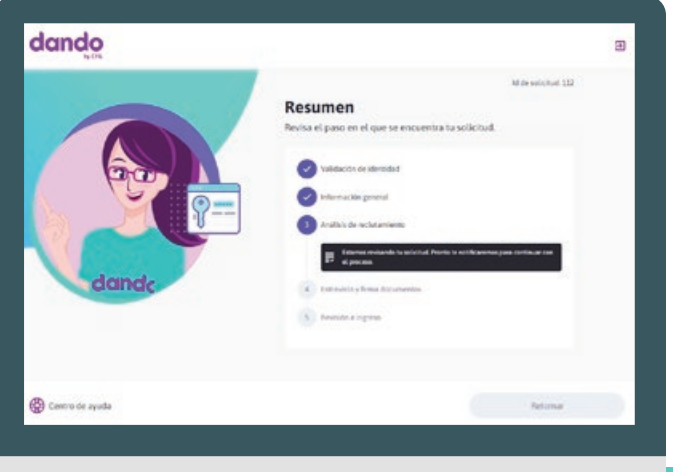

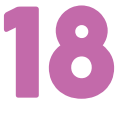

En la pantalla **Resumen** espera un momento mientras revisamos tu solicitud, para continuar con el proceso.

En el proceso Outsourcing no es necesario la entrevista. Después del cargue de documentos, se pasa a estudio y firma final.

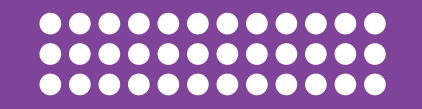

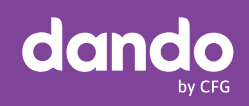

#### ............... .............. ................

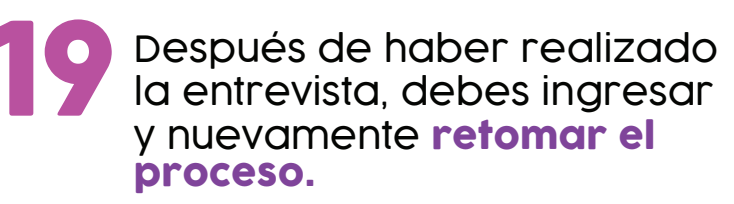

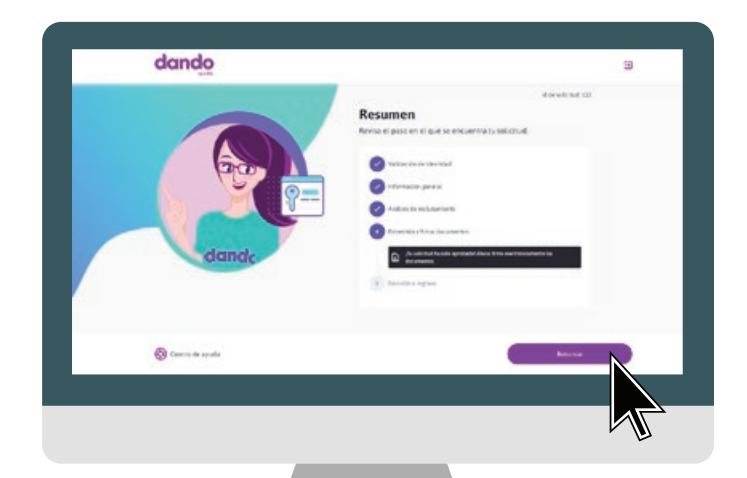

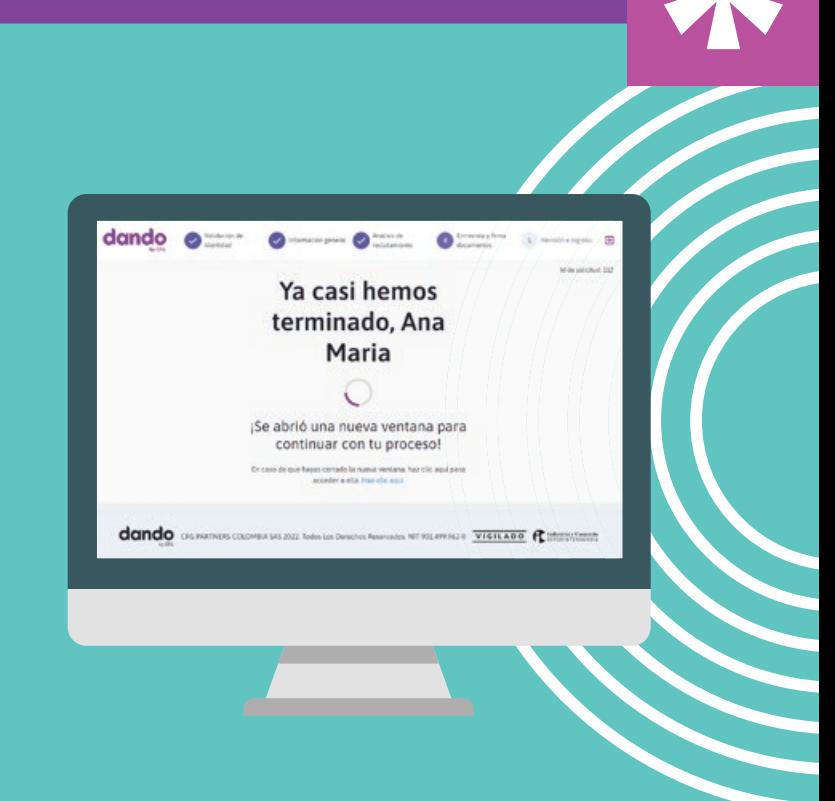

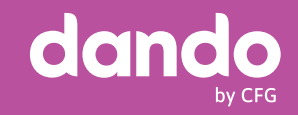

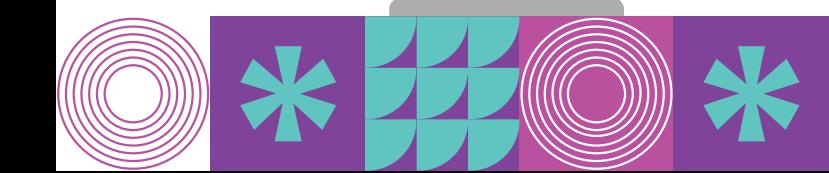

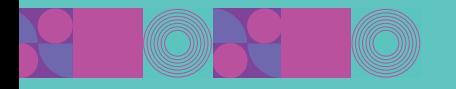

# Proceso de firma de documentos

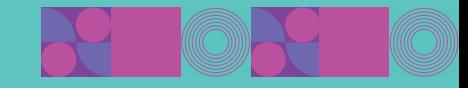

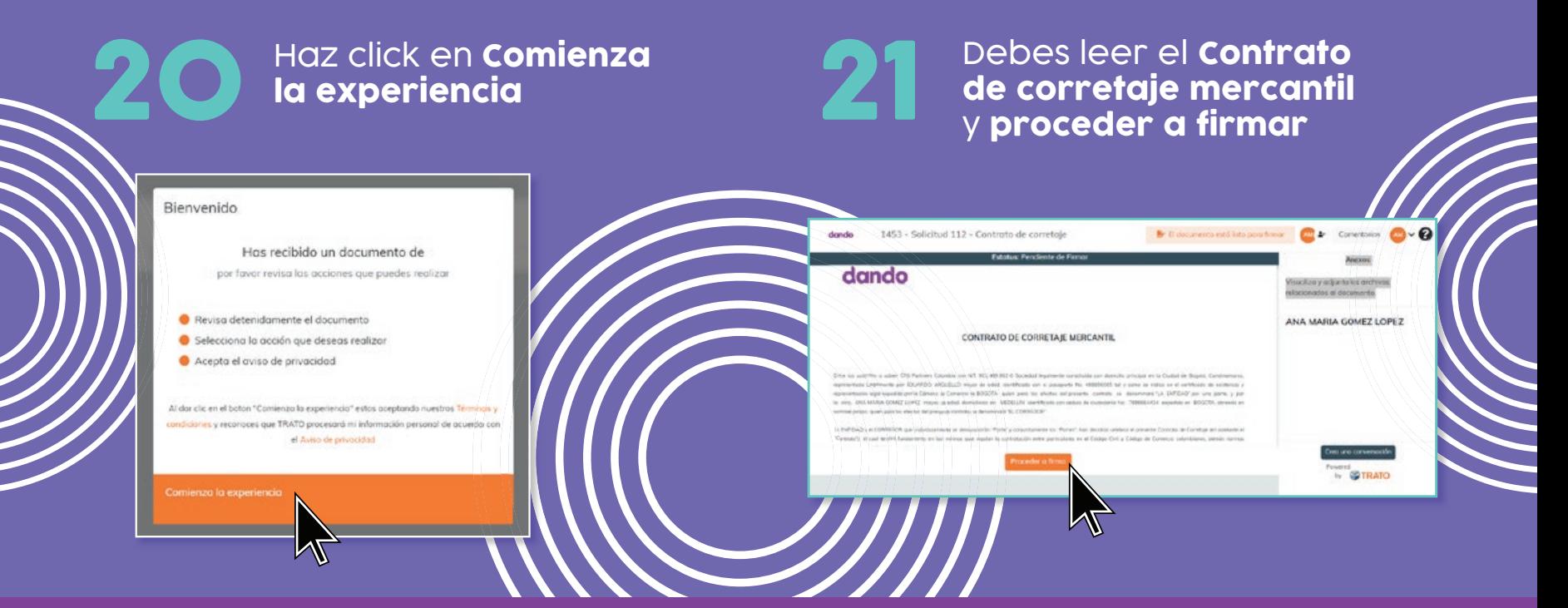

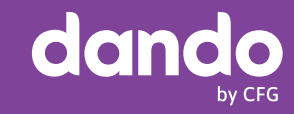

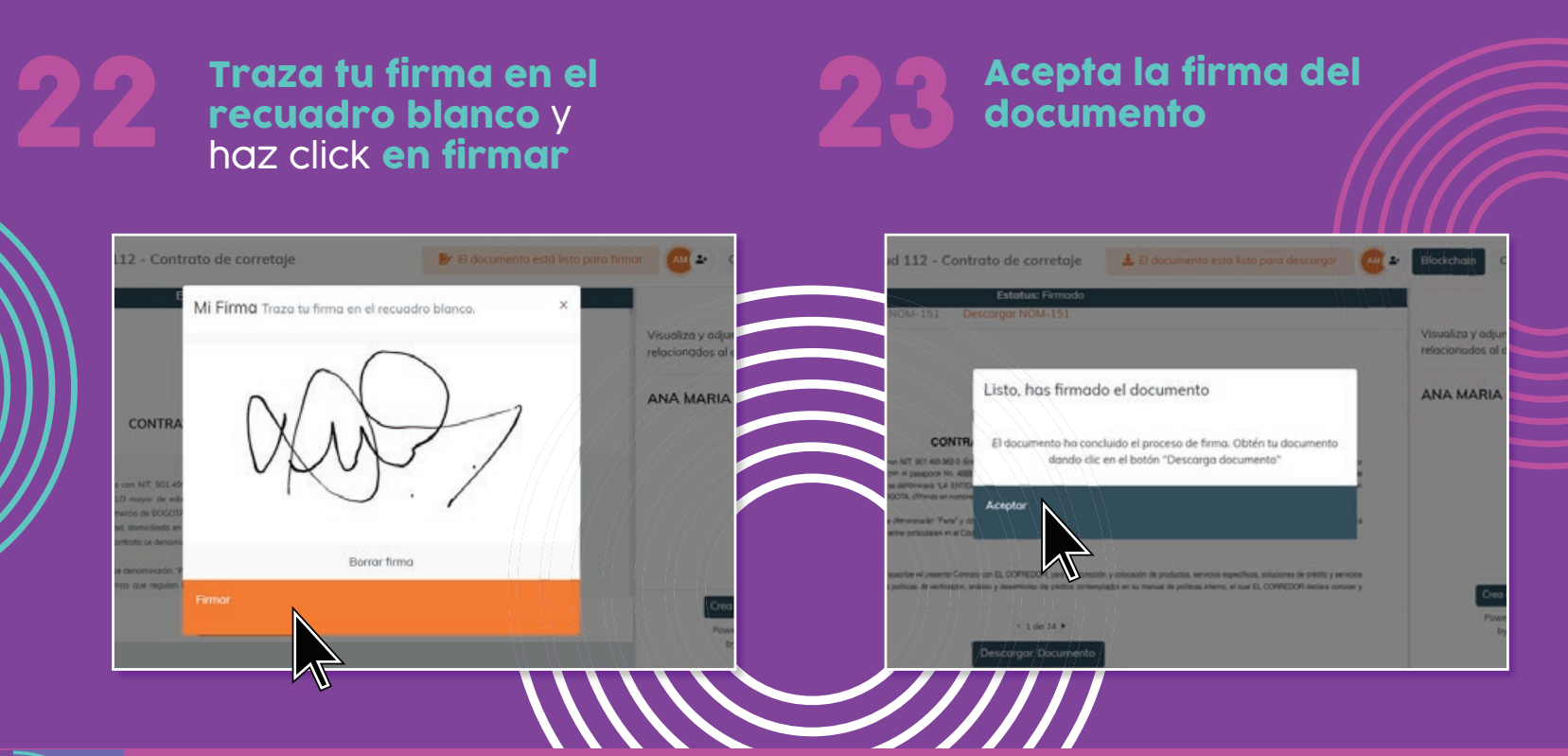

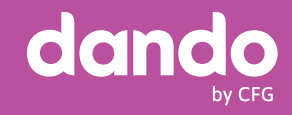

### ............... 0000000000000000<br>0000000000000000

# ¡FELICITACIONES! El proceso ha terminado,<br>puedes cerrar sesión

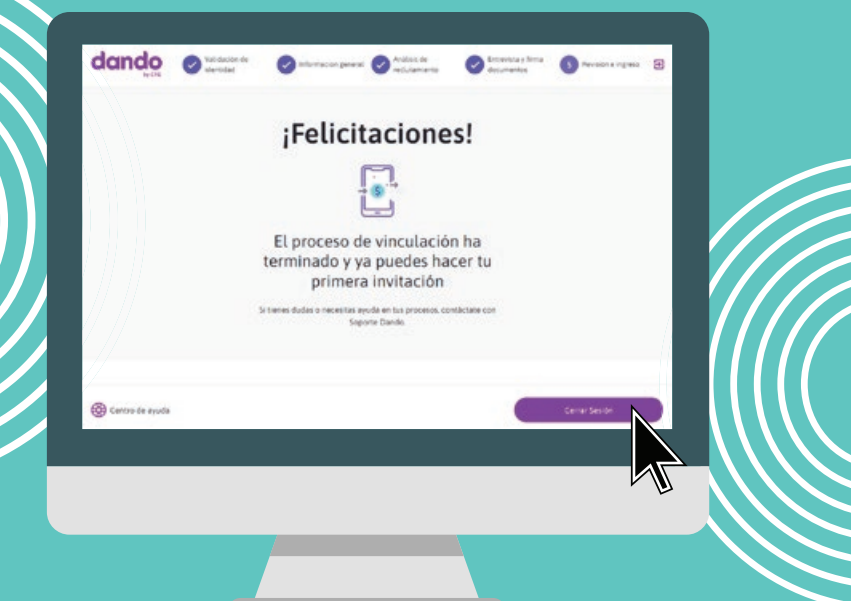

# El proceso ha terminado,<br>puedes **cerrar sesión e ingreso** de la proceso de la proceso de la proceso de la proceso de la proceso de la pr<br>de la proceso de la proceso de la proceso de la proceso de la proceso de la proceso d haz click en **Ir al portal**

![](_page_23_Picture_48.jpeg)

![](_page_23_Picture_6.jpeg)

![](_page_24_Picture_0.jpeg)

# Acceso al portal de agentes

![](_page_24_Picture_2.jpeg)

![](_page_24_Picture_36.jpeg)

![](_page_24_Picture_4.jpeg)

En este espacio solicitará nuevamente tus usuarios de acceso, y al ingresar la plataforma ya te permitirá enviar las invitaciones.

![](_page_24_Picture_6.jpeg)

![](_page_24_Picture_7.jpeg)

![](_page_25_Picture_0.jpeg)

# Backoffice agente

![](_page_25_Picture_2.jpeg)

![](_page_25_Picture_3.jpeg)

![](_page_25_Picture_4.jpeg)

![](_page_25_Picture_5.jpeg)

![](_page_26_Picture_0.jpeg)